ثبت مقاله در سامانه ساعی توسط اعضای هیات علمی

1 – ابتدا مطابق شکل زیر از منوی "فعالیتهای من" گزینه "فعالیتهای پژوهشی" را انتخاب نمایید.

سپس از باالی صفحه "مقاله" را انتخاب نمایید.

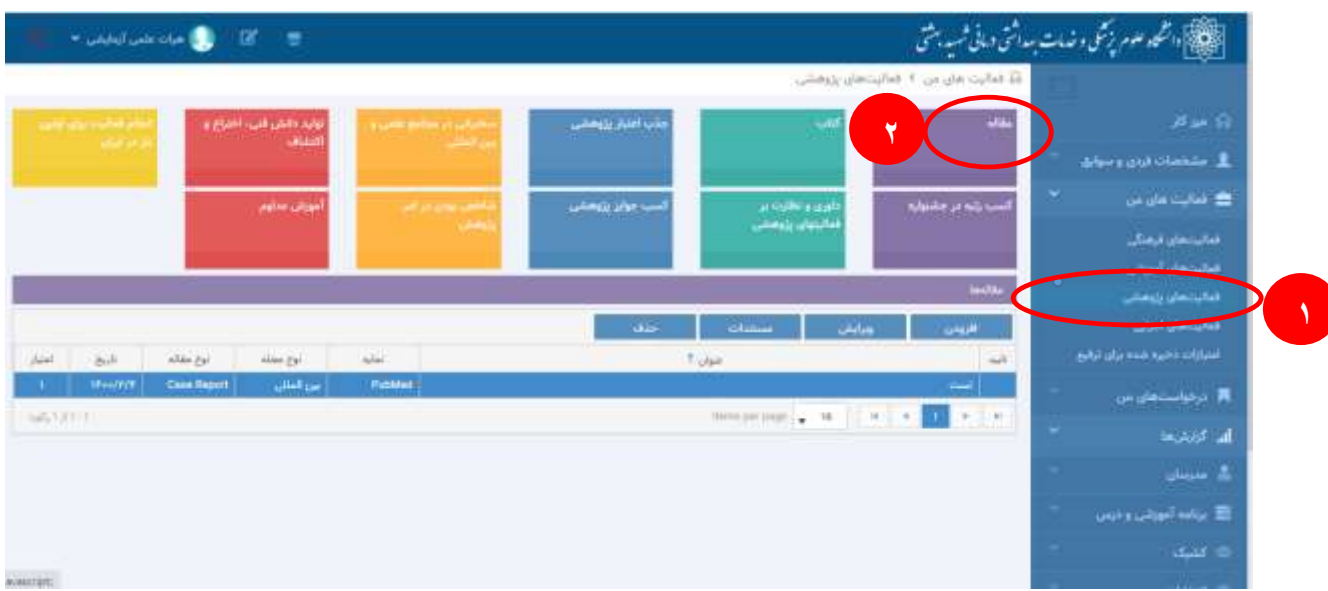

## 2 – به ترتیب اطالعات اصلی مقاله را وارد نمایید:

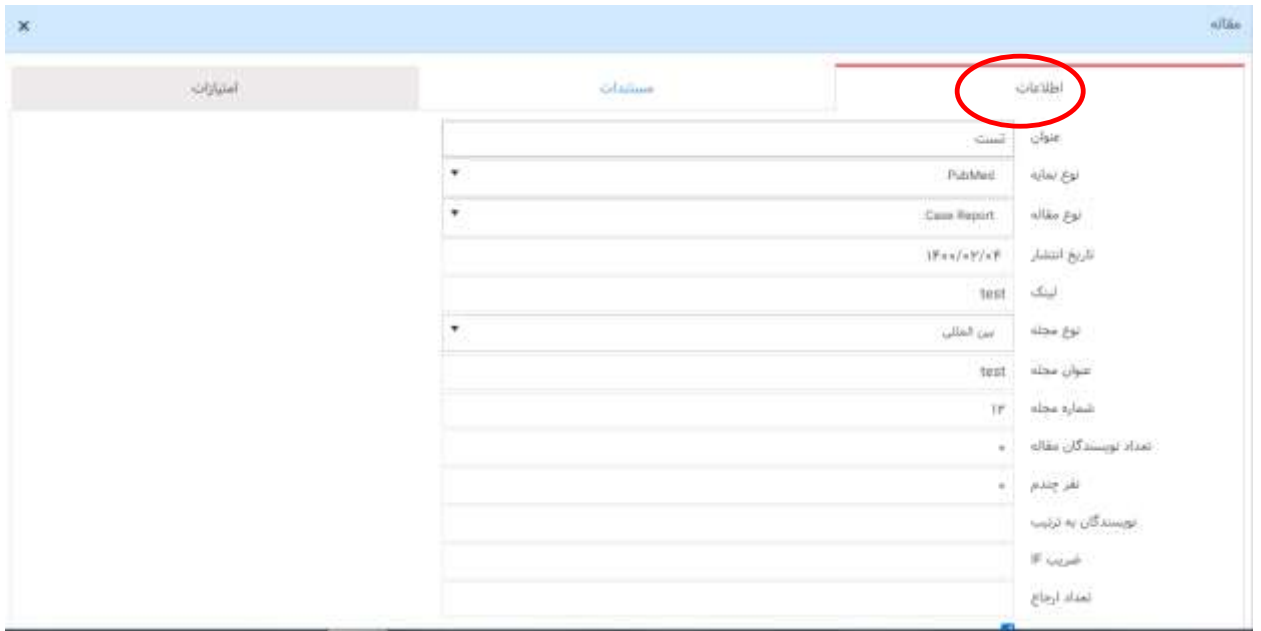

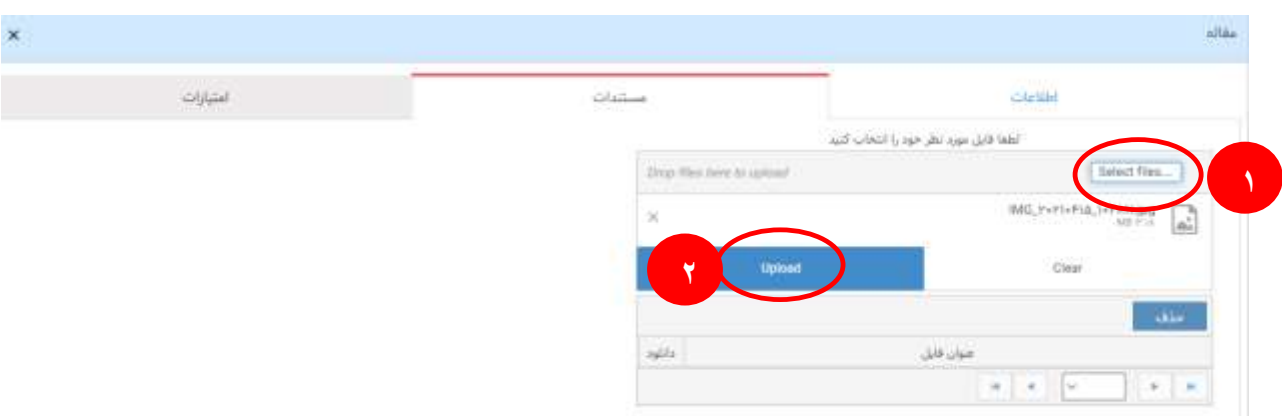

3 – سپس فایل مقاله را از قسمت "مستندات" مطابق شکل زیر فایل مورد نظر را آپلود نمایید.

## 4 – مطابق شکل زیر فایل مورد نظر آپلود می گردد.

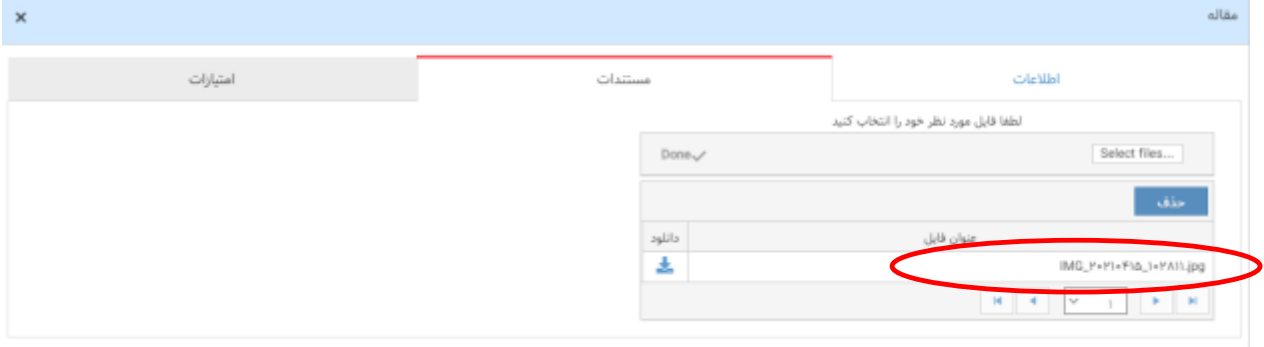